### *LIMITED ORDERABILITY RELEASE*

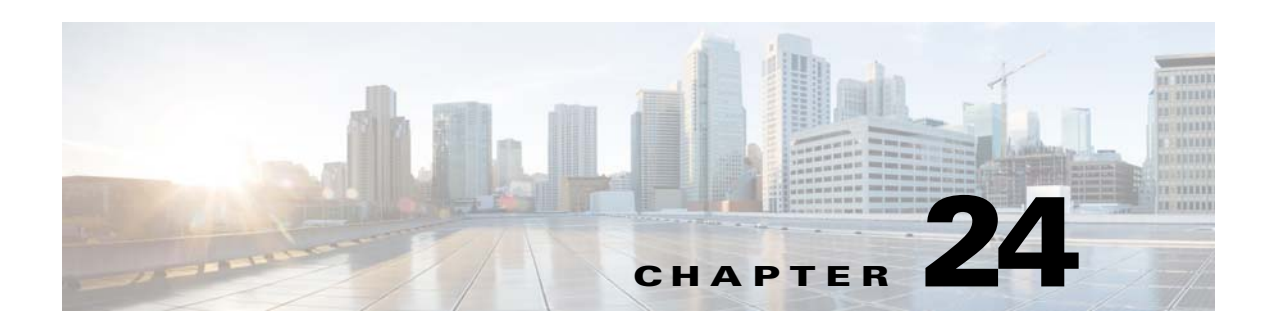

# **Fault Management Administration Tasks**

- **•** [Event Receiving, Forwarding, and Notifications](#page-0-0)
- **•** [Configure Global Default Behavior for Alarms and Events](#page-2-0)
- **•** [Troubleshoot Fault Processing Errors](#page-3-0)
- **•** [Get Help from the Cisco Support Community and Technical Assistance Center \(TAC\)](#page-4-0)

 $\mathbf I$ 

**Note** Advanced users can also use the Cisco EPN Manager Representational State Transfer (REST) API to access device fault information. For information on the EPN REST API, click  $\bullet$  at the at the top right of the Cisco EPN Manager window, then choose **EPN REST API**.

- **•** Configure E-Mail Notifications for Alarms and Events
- **•** Manage How Alarms Are Triggered (Alarm Thresholds)
- **•** Change Event Severity Levels
- **•** Change the Behavior of Expedited Events
- **•** Disable and Enable Generic Trap and Syslog Handling

# <span id="page-0-0"></span>**Event Receiving, Forwarding, and Notifications**

Cisco EPN Manager processes syslogs and SNMPv1, v2, and v3 traps that it receives from devices. The server automatically listens for these events on UDP port 162. You do not have to perform any event listening configuration on the server, but you do have to configure devices to forward traps and syslogs to Cisco EPN Manager on the appropriate port.

Cisco EPN Manager can forward alarms and events that are generated by the processing of received syslogs, traps, and TL/1 alarms to northbound notification receivers. Alarms of any severity can be forwarded, but only events with INFO severity can be forwarded. Information can be forwarded in:

- **•** E-Mail format. See [Configure Default Settings for E-Mail Notifications](#page-1-0)
- **•** SNMP trap format. See [Configure SNMP Trap Notifications and Notification Receivers](#page-1-1)

Ι

### *LIMITED ORDERABILITY RELEASE*

# <span id="page-1-0"></span>**Configure Default Settings for E-Mail Notifications**

If you have not configured the mail server, perform the instructions in Set Up the SMTP E-Mail Server. Otherwise notifications will not be sent.

You can configure certain default settings that are applied across all alarm and event e-mail notifications. These settings can be overwritten when users configure individual notifications and receivers.

By default, the email subject line will include the alarm severity and category. The following settings are also available but are disabled by default.

- **•** Subject line—Include the prior alarm severity or add custom text. Alternatively you can replace all of the subject line with custom text.
- **•** Body of the email—Include custom text, the alarm condition, and a link to the alarm detail page.
- **•** Secure message mode—Enabling this mode masks the IP address and controller name.

To enable, disable, or adjust these settings, choose **Administration > Settings > System Settings** > **Alarms and Events** and make your changes in the Alarm Email Options area.

For information on configuring an e-mail notification, see Configure E-Mail Notifications for Alarms and Events.

# **Forward Alarms and Events in SNMP Trap Format**

You can configure Cisco EPN Manager can forward alarms and events that match your criteria to configured notification receivers in EPM-NOTIFICATION-MIB format as an SNMPv2 trap. Alarms of any severity can be forwarded but only events with INFO severity can be forwarded. Before a notification is sent, Cisco EPN Manager pings the receiver to ensure it can be reached. If it does not respond, the receiver is deleted from the system. For more information, see [Configure SNMP Trap Notifications and](#page-1-1)  [Notification Receivers.](#page-1-1)

#### <span id="page-1-1"></span>**Configure SNMP Trap Notifications and Notification Receivers**

Once you have enabled trap notifications and customized their severities and thresholds, you must configure one or more Notification Receivers to receive the traps.

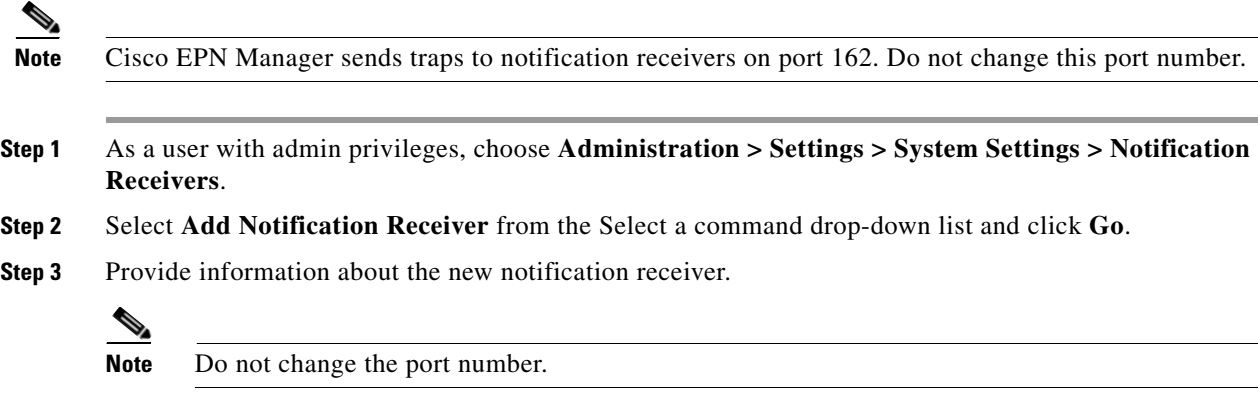

- IP Address: Enter the IPv4 or IPv6 address of the server on which the receiver will run.
- **•** Server Name: Enter the host name of the server on which the receiver will run.

#### *LIMITED ORDERABILITY RELEASE*

**Step 4** Configure the notification filter to control what information is forwarded.

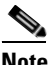

 $\mathbf I$ 

**Note** Generic events will only be forwarded if generic event handling is enabled. To check the setting, see Disable and Enable Generic Trap and Syslog Handling.

- **•** Under Category, check all alarm types to be forwarded.
- **•** Under Severity, select the highest Severity Level that you set when you configured the trap notifications themselves.

**Step 5** When you are finished, click **Save**.

# <span id="page-2-0"></span>**Configure Global Default Behavior for Alarms and Events**

By default, when an alarm is acknowledged or cleared, it is removed from the alarm summary display. The alarm summary display is the page shown when you choose **Monitor > Alarms and Events** and click the Alarms tab. If desired, you can further adjust the following settings.

The following global settings can be configured by choosing **Administration > Settings > System Settings > Alarms and Events**.

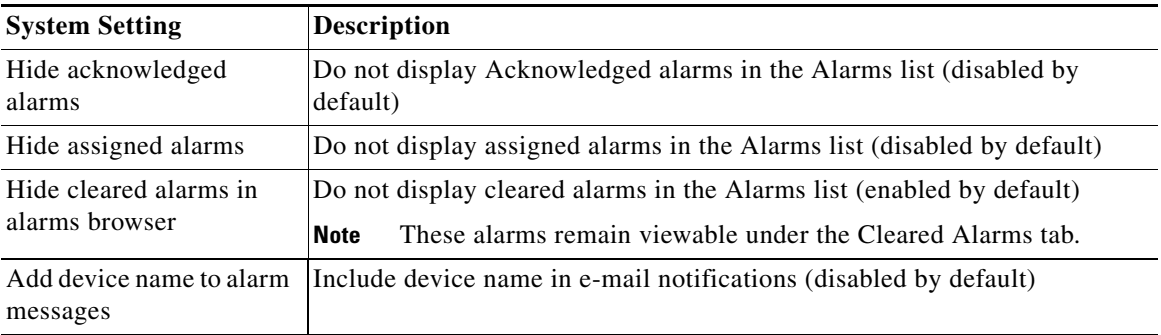

These global settings are controlled from the User Preference page (**Administration > User Preferences**). Cisco EPN Manager web GUI users can override these settings by adjusting their own user preferences, which they can do by clicking at the top right of the Cisco EPN Manager window.

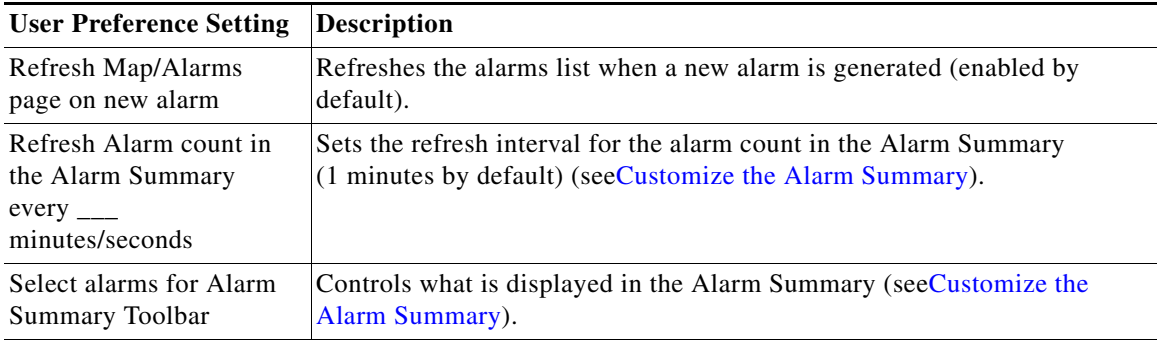

 $\mathbf I$ 

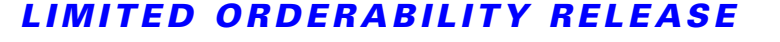

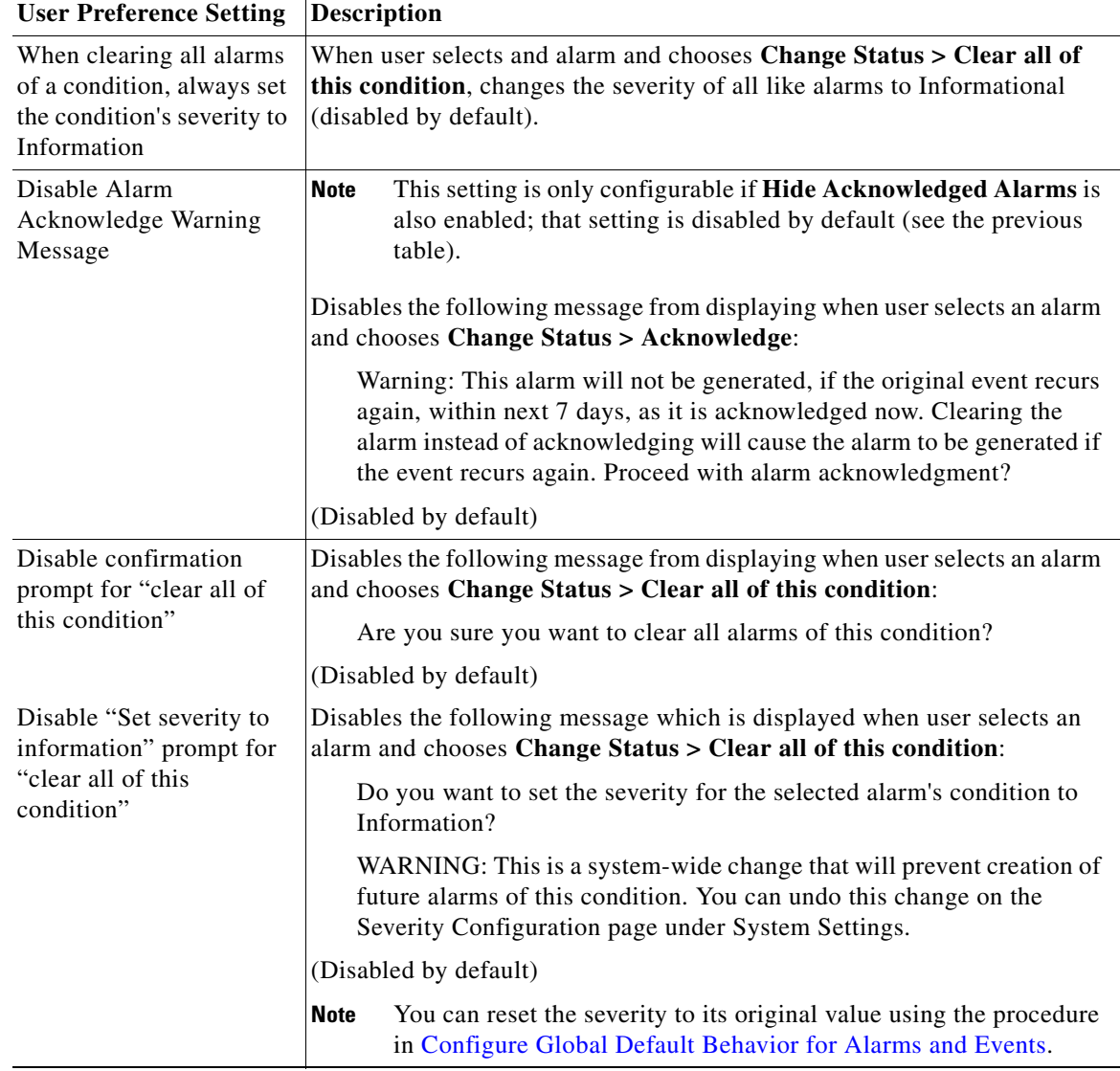

# <span id="page-3-0"></span>**Troubleshoot Fault Processing Errors**

If your deployment is having fault processing problems, follow this procedure to check the fault logs.

- **Step 1** Log in to Cisco EPN Manager with a user ID that has Administrator privileges.
- **Step 2** Select **Administration > Logging** and download the log files.

### *LIMITED ORDERABILITY RELEASE*

**Step 3** Compare the activity recorded in these log files with the activity you are seeing in your management application:

> console.log ncs-x-x.log decap.core.java.log xmp\_correlation.log decap.processor.log

You can also get help from the Cisco support community. If you do need to open a support case, attach the suspect log files with your case. See [Get Help from the Cisco Support Community and Technical](#page-4-0)  [Assistance Center \(TAC\)](#page-4-0).

# <span id="page-4-0"></span>**Get Help from the Cisco Support Community and Technical Assistance Center (TAC)**

- **•** [Configure Technical Support Request Settings](#page-4-1)
- **•** [Open a Cisco Support Case](#page-5-0)
- **•** [Join the Cisco Support Community](#page-5-1)

### <span id="page-4-1"></span>**Configure Technical Support Request Settings**

You can customize the settings for creating a support case with Cisco Technical Support.

- **Step 1** Choose **Administration > System Settings > Support Request Settings**.
- **Step 2** Select the type of interaction you prefer:
	- Enable interactions directly from the server—Specify this option to create the support case directly from the Cisco EPN Manager server. E-Mails to the support provider are sent from the e-mail address associated with the Cisco EPN Manager server or the e-mail address you specify.
	- **•** Interactions via client system only—Specify this option to download the information required for your support case to a client machine. You must then e-mail the downloaded support case details and information to the support provider.
- **Step 3** Select your technical support provider:
	- **•** Click **Cisco** to open a support case with Cisco Technical Support, then enter your Cisco.com credentials. Click **Test Connectivity** to check the connectivity to the following servers:
		- **–** Cisco EPN Manager mail server
		- **–** Cisco support server
		- **–** Forum server
	- **•** Click **Third-party Support Provider** to create a service request with a third-party support provider. You will need to enter the provider's e-mail address, the subject line, and the website URL.

ן

#### *LIMITED ORDERABILITY RELEASE*

## <span id="page-5-0"></span>**Open a Cisco Support Case**

If you have a direct Internet connection on the Cisco EPN Manager server and a Cisco.com user name and password, you can open a support case from the GUI. Cisco EPN Manager automatically populates the case form with information it can retrieve from the device. This includes technical details about the device, configuration changes on the device, and all device events that occurred in the last 24 hours. You can also attach your own files to the case.

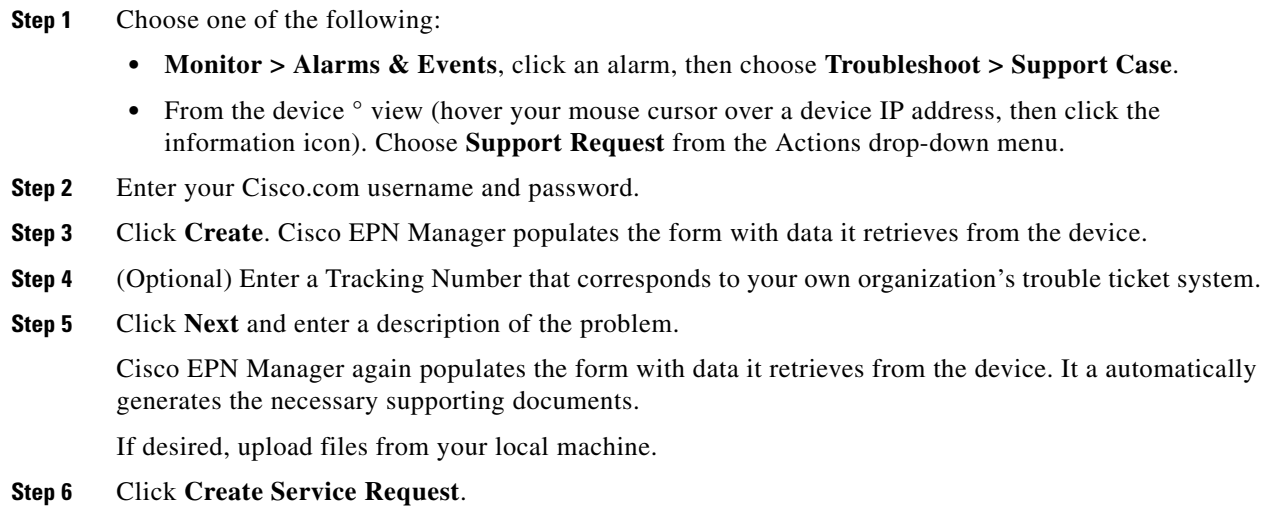

## <span id="page-5-1"></span>**Join the Cisco Support Community**

You can access and participate in discussion forums in the online Cisco Support Community. You will need a Cisco.com username and password.

- **Step 1** Choose one of the following:
	- **• Monitor > Alarms & Events**, click an alarm, then choose **Troubleshoot > Support Forum**.
	- From the device  $\degree$  view (hover your mouse cursor over a device IP address, then click the information icon). Choose **Support Community** from the Actions drop-down menu.
- **Step 2** In the Cisco Support Community Forum page, enter your search parameters to find what you need.